Creating a Web Portfolio using Adobe Bridge:

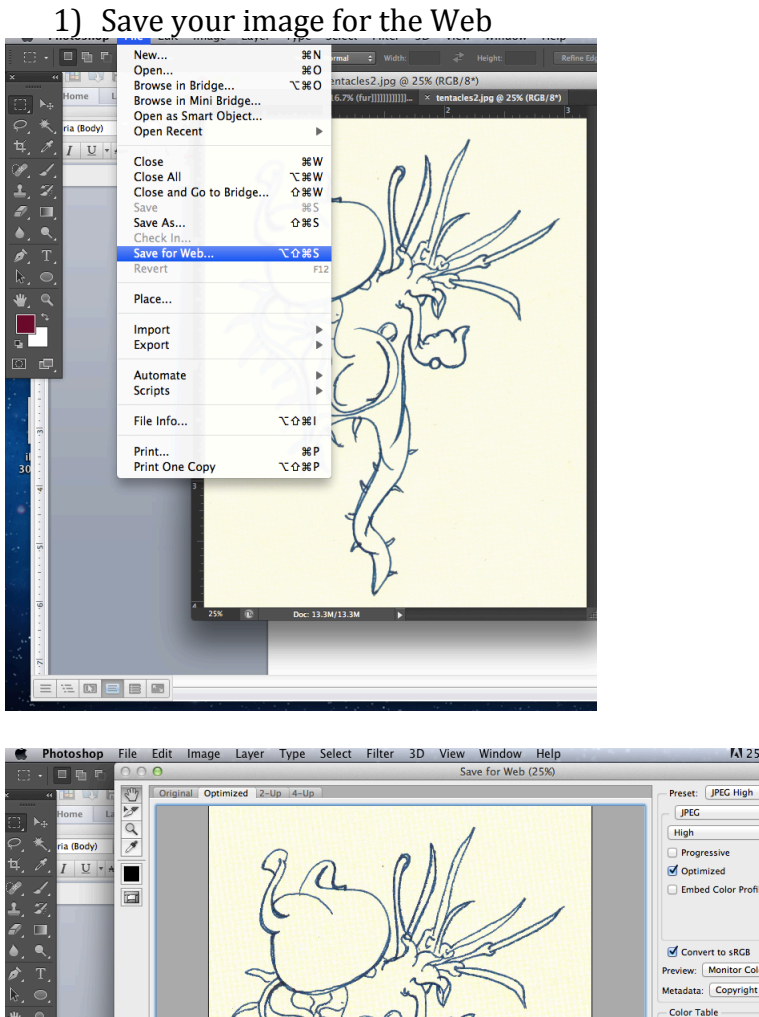

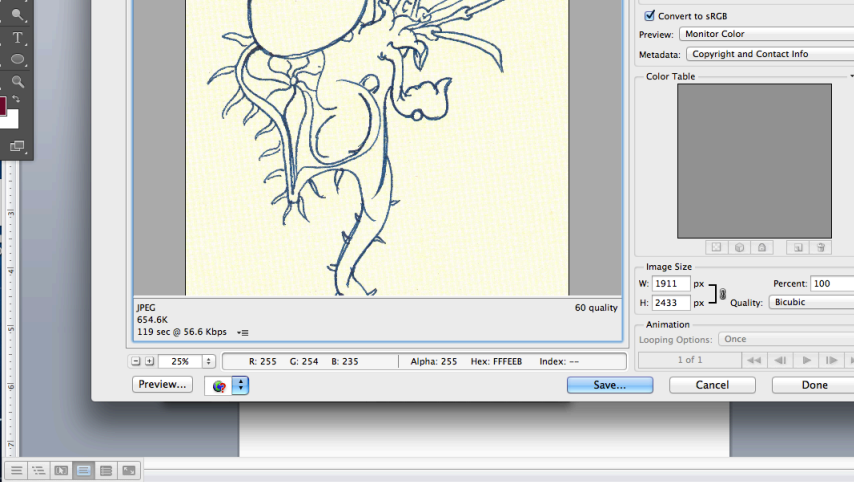

**M25 的 5 画 \*** 

 $\overline{\mathcal{L}}$ 

 $\overline{\bullet}$ Quality: 60

 $\Rightarrow$ 

 $B \cdot \sqrt{0}$ 

Matte:

**أن**<br>•

 $\frac{1}{2}$ 

 $\ddot{\bullet}$ 

E

 $\overline{\cdot}$ 

Save these images into a new folder.

## 2) Open Adobe Bridge

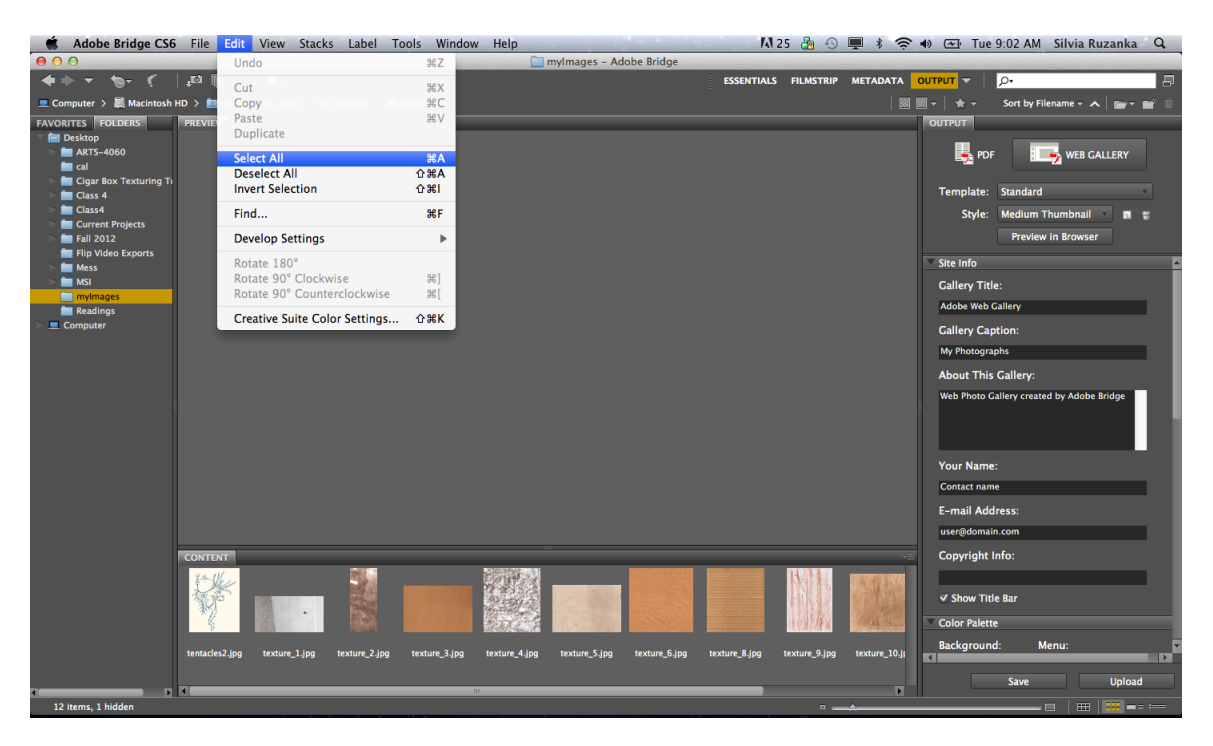

Select the folder that holds you images, then select all the images

3) Make sure you have Output selected. Go to the output panel and select Web Gallery<br>Callery Stacks Label Tools Window Help

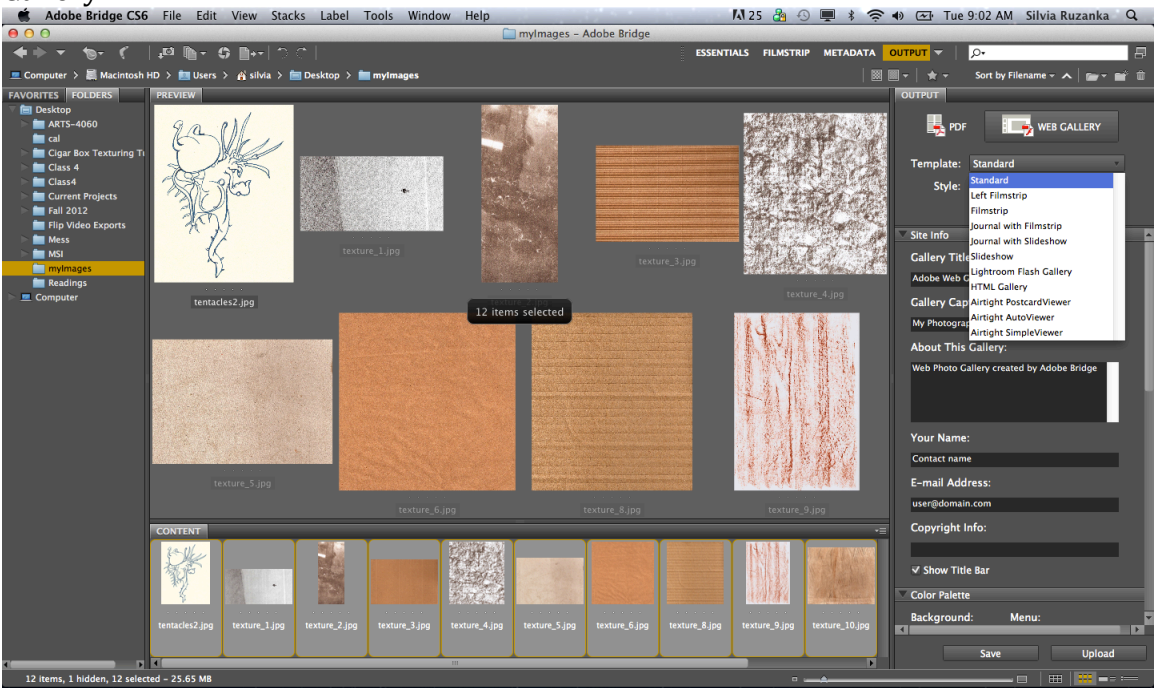

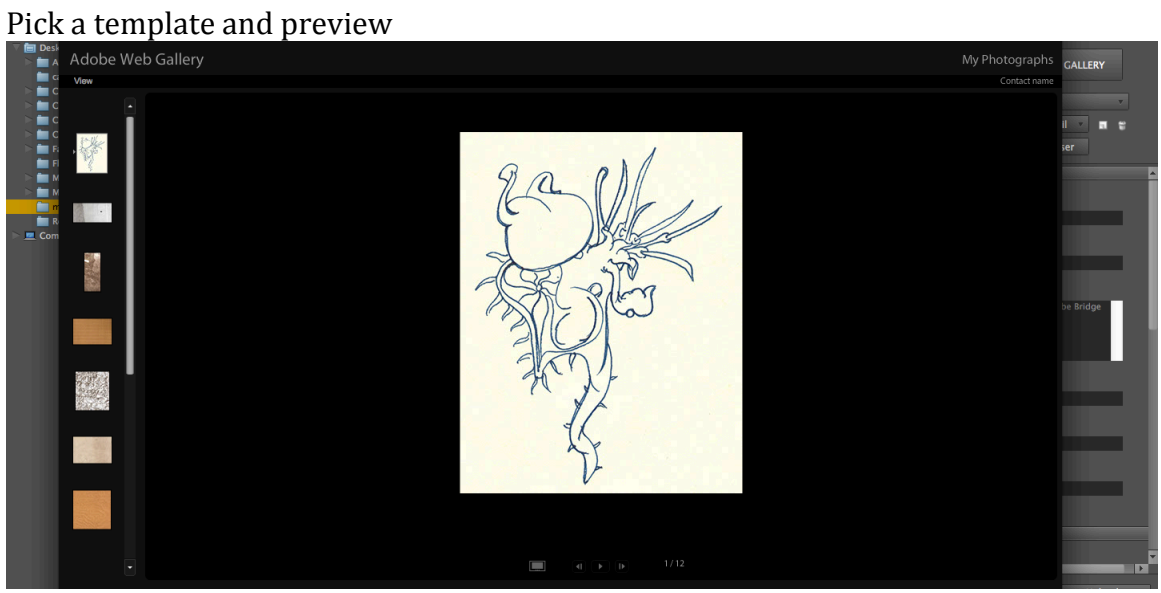

4) Customize and write-up a short description of the concepts for your projects. Save! Bridge will create a folder using the Gallery Name. This will have your portfolio in it. Upload this folder to the HASS server.

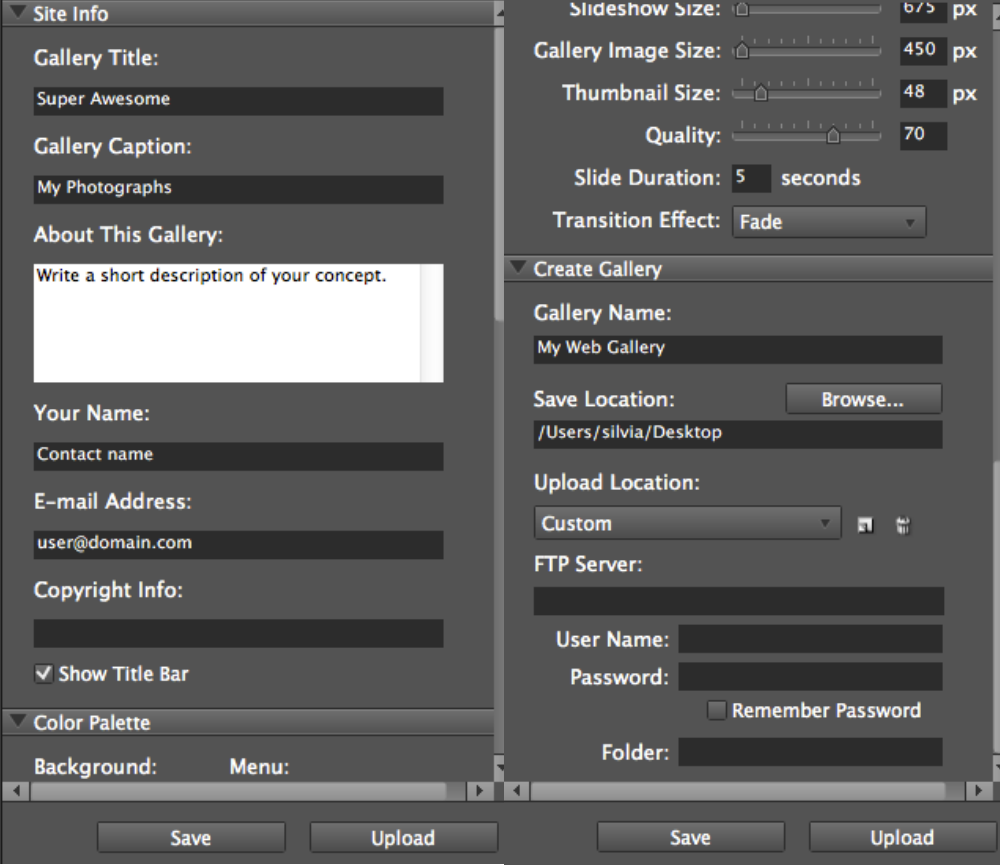